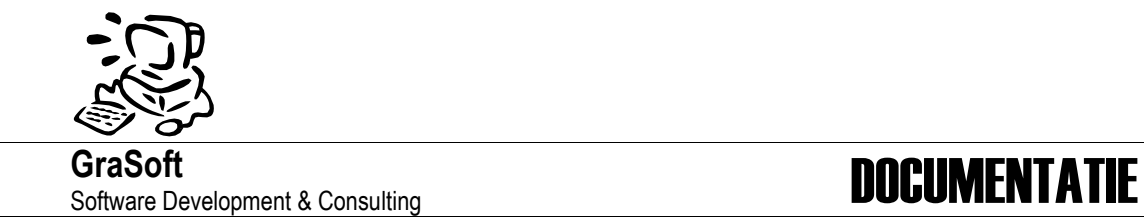

# **Automatische leden registratie bij VWB<sup>1</sup> inrichtingen**

*Gebruiker documentatie*

Zie oo[k http://www.grasoft.be/mtb](http://www.grasoft.be/mtb) bij "VWB inschrijvingen".

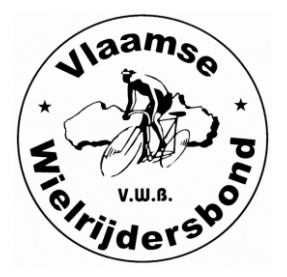

 $<sup>1</sup> VWB = Vlaamse Wielrijders Bond$ </sup>

Pagina 1/11

Oude Baan 42, B-2390 Westmalle, BTW BE0686.491.863 - Fortis BE65 0011 9833 7996

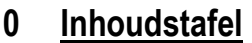

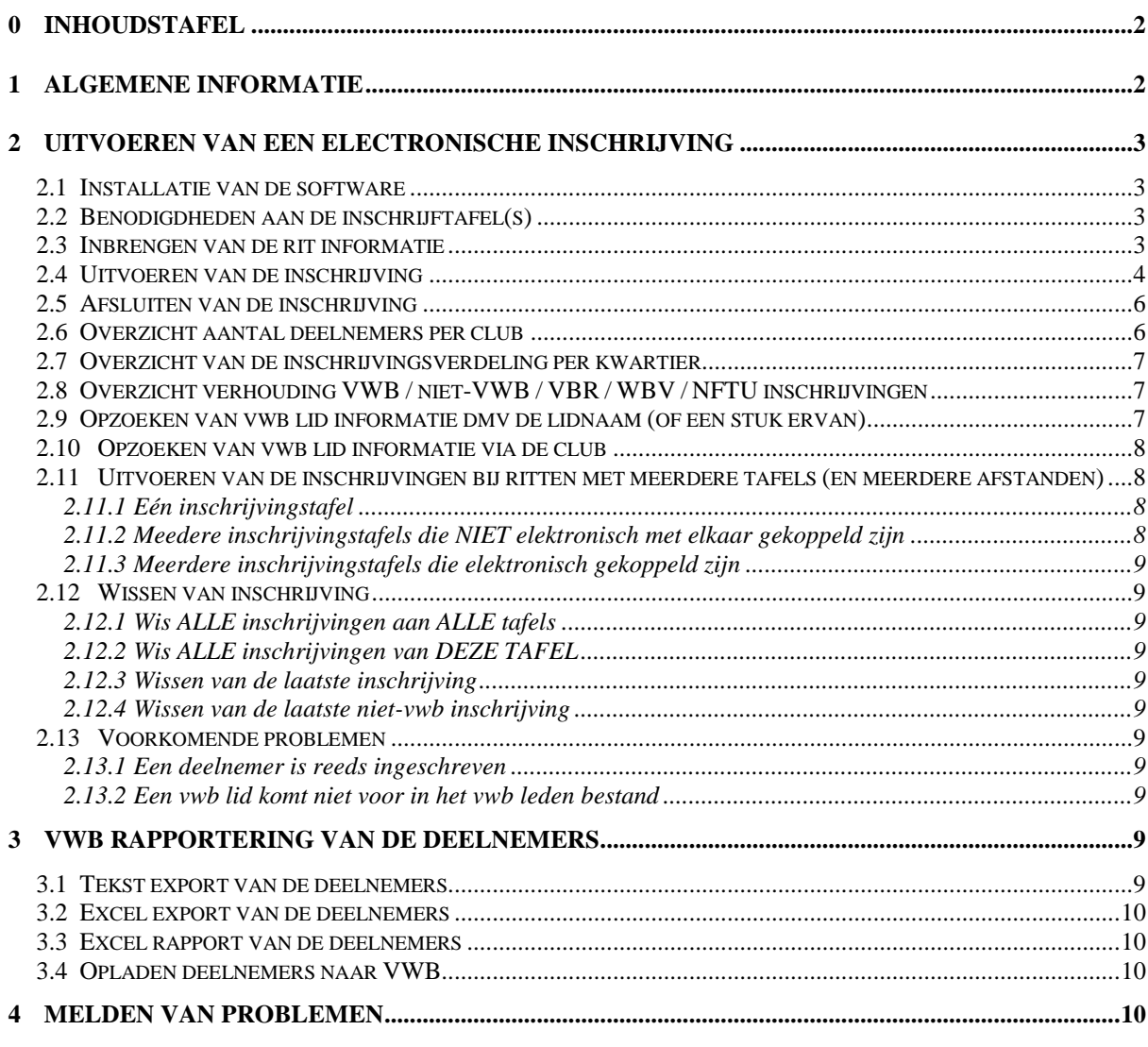

# **1 Algemene informatie**

Sinds 2000 vermeld de VWB op haar lidkaarten het lidnummer in barcode. Hierdoor kan de registratie van de aanwezige deelnemers bij uitstappen een stuk gemakkelijker, sneller maar vooral ook juister gemaakt worden.

De automatische registratie van de aanwezigen heeft vooral voordelen voor de vwb. De manueel ingevulde aanwezigheidslijsten (die dikwijls moeilijk te lezen zijn) zijn ondertussen reeds afgeschaft en alle inschrijvingen moet reeds elektronisch aan het vwb secretariaat doorgegeven worden.

De aanwezige fietsers hebben het voordeel dat er minder fouten zullen gemaakt worden. Met een manuele methode kunnen er gemakkelijk schrijf fouten worden gemaakt bij het invullen van de lijsten en daarna bij de verwerking door het vwb secretariaat. Bij deze laatste verwerking moeten immers alle onleesbare cijfers omgezet worden naar zinnige informatie.

Voor de deelnemers in het belangrijk dat de registratie correct wordt uitgevoerd.

Voor de organiserende club is er niet onmiddellijk een voordeel om de registratie automatisch te laten verlopen maar het kan wel een aantal zaken vergemakkelijken.

Vooral als de vwb haar ledenbestand ter beschikking stelt van de organiseerde club kan de inschrijving vollediger gebeuren. Bv: een aantal vwb leden hebben hun vergunning niet bij zich of is het te moeilijk om het boven te halen (vb bij slecht weer). Als dan het vwb leden bestand te beschikking is kunnen de namen makkelijk opgezocht worden. De organiseerde club kan ook

gemakkelijk zien weer er komen fietsen is. Het zichtbaar tonen van de lidnaam is bovendien een extra controle over de juistheid van de ingevoerde gegevens.

## **2 Uitvoeren van een electronische inschrijving**

#### **2.1 Installatie van de software**

De software wordt ter beschikking gesteld via een installatie programma waarin de nodige informatie wordt ingebracht.

Deze documentatie is van toepassing op versie 2014.11.06 (en hoger) van de vwb inschrijving software.

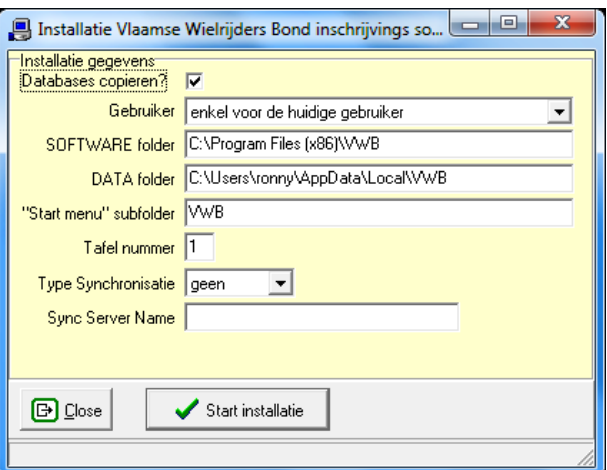

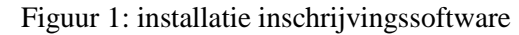

Na het activeren van de "Start installatie" knop

wordt de software volledige geïnstalleerd en is dan bijna gebruiksklaar.

Speciale aandacht dient besteed te worden aan het invullen van het tafelnr wanneer er gewerkt wordt met meerdere inschrijf tafels. Elke tafel moet een uniek nummer hebben.

Sinds versie 2013.11.18 maken de VWB, WBV en NTFU (Nederland) integraal deel uit van de software zodat ze niet apart moeten opladen worden in de software.

#### **2.2 Benodigdheden aan de inschrijftafel(s)**

Je hebt GEEN internet connectie nodig voor het registreren van de deelnemers. De internet connectie is enkel nodig bij de installatie van de software (vooraf aan de inschrijving) en bij het doorsturen van de deelnemers naar de vwb (en dat is na de inschrijving als je terug thuis bent).

Je hebt nodig aan de inschrijving tafel(s):

- Een windows computer met de reeds geïnstalleerde VwbRit software.
- Een barcode lezer die geconfigureerd is voor hetzelfde toetsenbord als je pc.
- Eventueel de afgedrukte pagina's met afstand barcodes (zie later).
- Voorgedrukte daglicenties.
- <span id="page-2-0"></span>- Voorgedrukte rugnummers (indien van toepassing voor je organisatie).

#### **2.3 Inbrengen van de rit informatie**

Het inbrengen begint met het ingeven van het vwb nr (het 8-cijfer nummer op de vwb lidkaart) van de verantwoordelijke van de organisatie (gevolgd door zijn email adres). Daarna wordt de naam van de club verantwoordelijke<sup>2</sup> geselecteerd gevolgd door de datum van de organisatie (je kan gemakelijk met de tab toets van het ene naar het andere veld) zodat de je juiste organisatie kan gekozen worden. De organisaties van de komende 3 maanden zijn bekend in de software.

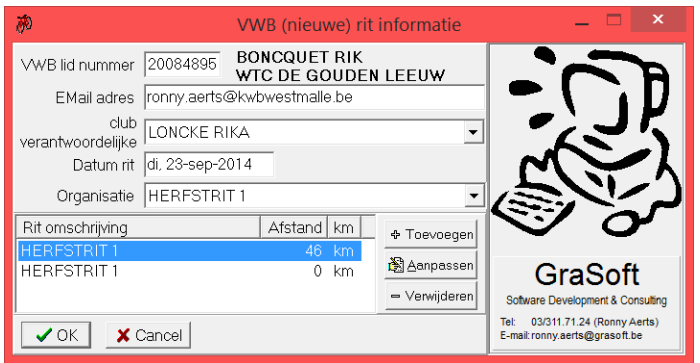

Figuur 2: invoeren rit informatie

De verschillende afstanden worden getoond na de keuze van de organisatie (zoals ze op de vwb website zijn bekend gemaakt). Het is mogelijk om de inschrijving uit te voeren voor een aantal afstanden tegelijk met als bedoeling om met één enkele computer opstelling de deelnemers van de verschillende afstanden, die tegelijkertijd wordt georganiseerd, te registreren.

Een goed voorbeeld is een vwb semi-klassieker. Tezamen met de semi-klassieker wordt er bijna

<sup>2</sup> De club verantwoordelijke zal achteraf de e-mail krijgen van het opladen van de gegevens bij de vwb

altijd nog een kleinere rit georganiseerd. Dit geeft drie verschillende afstanden op één en dezelfde datum.

Effectief verschillende "events" kunnen NIET met één computer geregistreerd worden. Een voorbeeld is een wegrit en een veldtoertocht. In VWB termen zijn dit 2 verschillende "events" of organisaties en hiervoor zijn 2 verschillende computers nodig.

Via een speciaal barcode blad met afstanden (af te drukken vanuit het bestand menu) kan gemakkelijk gewisseld worden tussen de verschillende afstand. Er is geen beperking op het aantal afstanden dan kan gebruikt worden.

Na het bevestigen van het scherm worden alle eventuele vroegere inschrijven verwijderd zodat je helemaal met een schone lei

begint.

Een variant van dit scherm wordt getoond eens de rit informatie is ingebracht en de software opnieuw gestart wordt. Op dit scherm kunnen dan geen wijzigingen aangebracht worden.

Klik op de "OK" knop om over te gaan naar de eigenlijke inschrijving.

#### **2.4 Uitvoeren van de inschrijving**

De inschrijving kan beginnen nadat de rit informatie bekend is gemaakt kan dmv scherm zoals hiernaast weergegeven. Initieel is dit scherm natuurlijk leeg.

Het is de bedoeling dat de barcode op de vwb lidkaart van de deelnemers wordt ingescant. Er zijn echter nog een aantal andere manieren om een inschrijving uit te voeren.

Zorg er wel steeds voor dat het ID veld het actieve veld is. Enkel dan kan een inschrijving geregistreerd worden!

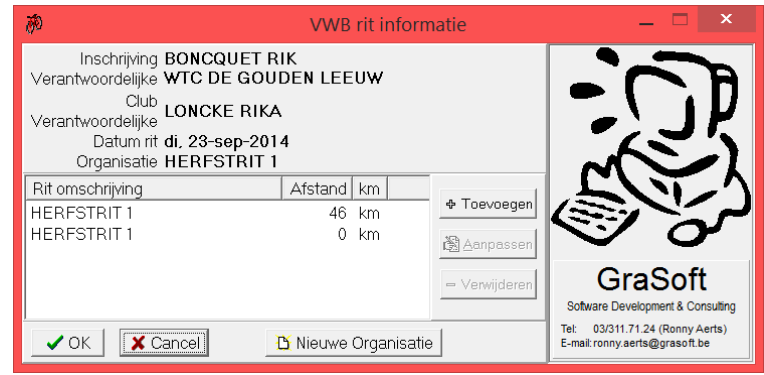

Figuur 3: bevestigen rit informatie

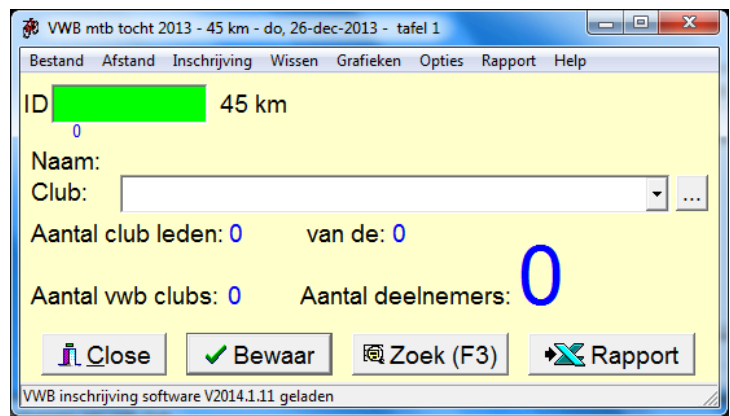

Sinds versie 2014.11.06 is het ook mogelijk de barcode van je elektronische identiteitskaart te scannen. Je rijksregister nummer moet echter wel vooraf aan de vwb kenbaar gemaakt worden om herkend te kunnen worden. Het is niet mogelijk het rijksregister nummer in te typen want dat wordt niet herkend. Er is geen probleem met veiligheid en privacy omdat nergens in de data het rijksregister nummer in leesbare vorm wordt bewaard.

In het ID veld kan het betreffende lid nr worden ingebracht (voor de vwb enkel de eerste 8 cijfers). Bij het verlaten van het vwb nr veld (bv door de "tab" toets of door het klikken op de bewaar knop of door het drukken van de "enter" toets) wordt de inschrijving bewaard (je moet dus niet telkens zelf op de "Bewaar" knop klikken) en de getoonde grafieken aangepast (zie verder). Het resultaat zal er als volgt uitzien. Om de controle tov de lidnaam zo maximaal mogelijk te maken wordt deze in het groot op het scherm weergegeven .

Een manueel ingetypt lidnr van een niet gevonden fietser resulteerd in volgend scherm. Het is dus NIET mogelijk om een ongekend lid in te schrijven als VWB deelnemer.

Een ingescand lidnr dat onbekend is geeft een ander scherm. De gegevens kunnen toch bewaard worden. Dit dient echter met zorg te gebeuren, zeker als de leden informatie actueel is. Het is immers bij decreet verboden deelnemers te laten vertrekken die niet verzekerd zijn. In principe mag je op dit scherm dus nooit "Yes" klikken.

De software zal vragen een ingevoerde inschrijving te mogen schrappen als een vwb nr wordt ingevoerd dat reeds voorkomt in de lijst van inschrijven.

De naam van het lid wordt in het groen weergegeven indien 16 jaar of jonger is, grijs indien ouder

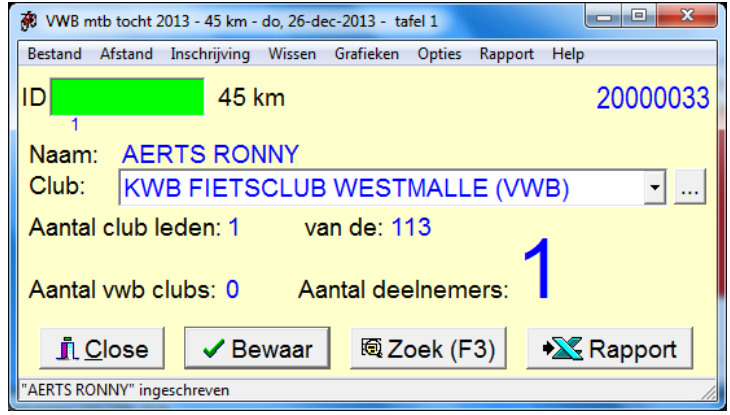

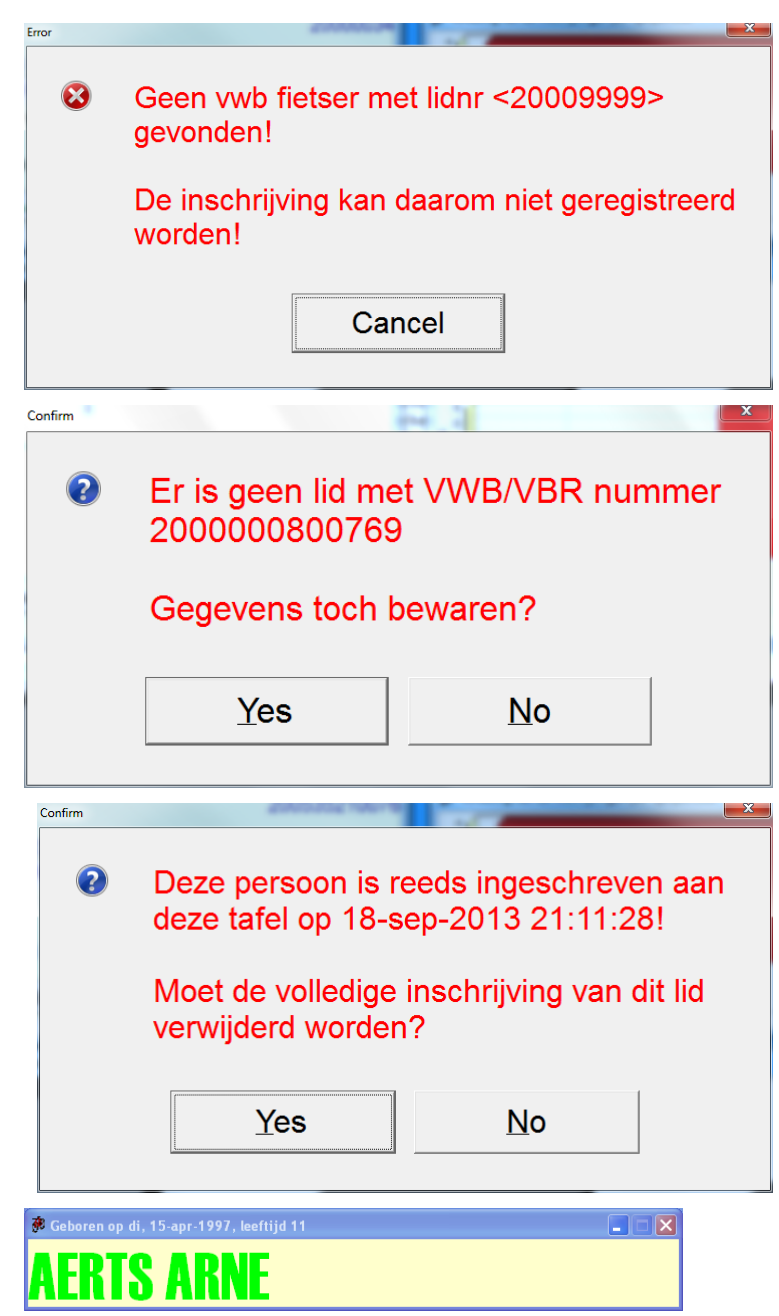

dan 65 en anders blauw. De geboortedatum en leeftijd wordt eveneens weergegeven.

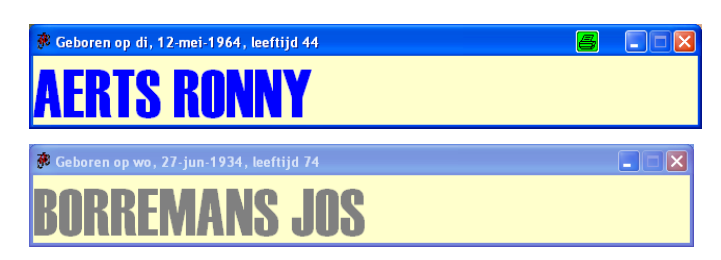

Als de lidkaart niet voorhanden is kan dmv de "Zoek" functie (geactiveerd dmv de F3 toets of de "Zoek" knop) de lidinformatie opgezocht worden. Verder in dit document wordt deze functie nog verder besproken.

Bij de meeste vwb organisaties nemen ook een aantal niet-vwb fietsers of vergunningshouders van

de "Wielerbond Vlaanderen"<sup>3</sup> deel. Om de volledige inschrijving informatie bij het houden (omdat bv een deel van het inschrijvinggeld moet worden afgedragen) werd ook de mogelijkheid geboden om ook deze niet-vwb leden in te brengen. De inschrijving van de niet-vwb leden gebeurt dmv de F5 toets (of via het menu Inschrijving/niet-vwb lid) voor niet-vwb leden en dmv F2 toets voor de WBV leden. WBV wielertoeristen hebben een gele vergunningkaart die ook kan ingescant worden.

Sinds eind 2009 bevat de vwb fietsers lijsten ook de namen van de wielerbond vlaanderen fietser zodat ook hun namen en vergunningen herkend worden (of opgezocht kunnen worden).

Als er van een club veel niet-vwb leden tegelijk komen inschrijving kan je het aantal mensen invoeren in het vwb nr veld en daarna F5 drukken (hetzelfde geldt natuurlijk ook voor de WBV leden). Daardoor wordt het ingebrachte aantal leden ingeschreven.

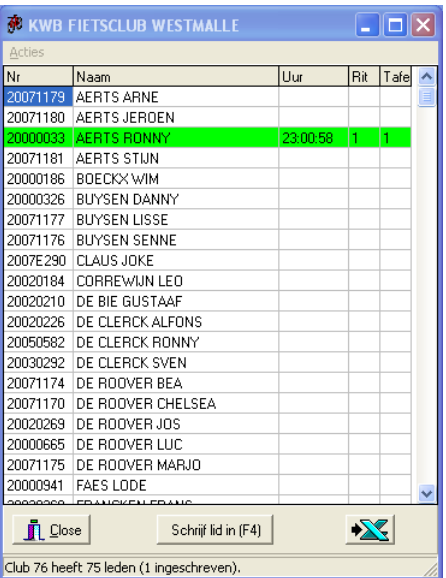

Een klik op de knop met de drie "…" achter de clubnaam brengt je naar het scherm met een overzicht van alle leden van die club. Je kan hierbij zien wie er van deze club wanneer reeds ingeschreven is. Verder in dit document is nog meer informatie over de functie terug te vinden.

Een dubbelklik op het totaal aantal inschrijvingen (het grote getal) brengt je naar een overzichtscherm waar alle inschrijvingen op vermeld staan.

#### **2.5 Afsluiten van de inschrijving**

Op het einde van de inschrijving moeten er geen manuele bewaar acties worden uitgevoerd, alle gegevens zijn reeds bewaard. Je sluit wel best de software af voordat je computer afzet of in de slaapstand zet.

Bij het werken met meerdere inschrijftafels die niet elektronisch met mekaar verbonden via de synchronisatie software moeten de deelnemers per tafel geëxporteerd worden naar een verplaatsbaar medium<sup>4</sup> (zodat ze op de "master" tafel kunnen ingeladen worden).

#### **2.6 Overzicht aantal deelnemers per club**

Deze staafgrafiek geeft alle clubs weer waarvan er minstens één persoon is ingeschreven. De totale hoogte (grijs + groen samen) geeft weer hoeveel personen van de die club zijn ingeschreven. De groene balk geeft hoeveel procent van de leden er ingeschreven zijn. Bv: als een club 10 leden heeft waarvan er 6 inschreven dan is de totale balk 6 hoog en is de groene balk 60% van de totale hoogte. Zes van de 10 leden schreven immers in en dat is 60%.

<sup>3</sup> Vroeger KBWB

 $\overline{a}$ 

Pagina 6

<sup>4</sup> Zoals een geheugenstick

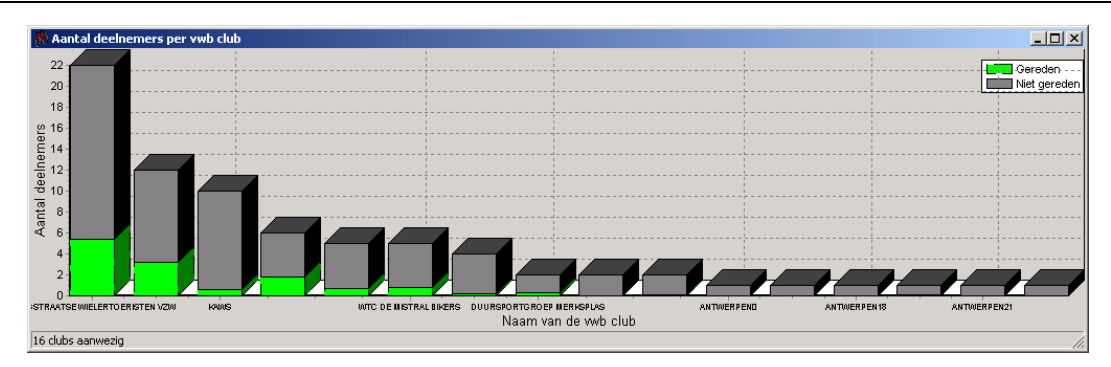

Je kan met de muis klikken op een balk om extra informatie over die club te krijgen. Deze wordt dan weergegeven in de statusbalk.

Een dubbelklik op een balk brengt je naar het scherm met alle club leden (zie ["Opzoeken](#page-7-0) van vwb [lid informatie via de club"](#page-7-0)).

#### **2.7 Overzicht van de inschrijvingsverdeling per kwartier**

Deze staafgrafiek geeft een overzicht van de drukte bij de inschrijving gespreid over de tijd. Elke balk van de grafiek geeft weer hoeveel leden er gedurende het voorgestelde kwartier zijn ingeschreven.

Een dubbelklik op een "kwartierstaaf" brengt je naar het scherm waarin je kan zien wie er allemaal gedurende het betreffende kwartier is ingeschreven.

#### **2.8 Overzicht verhouding VWB / niet-VWB / VBR / WBV / NFTU inschrijvingen**

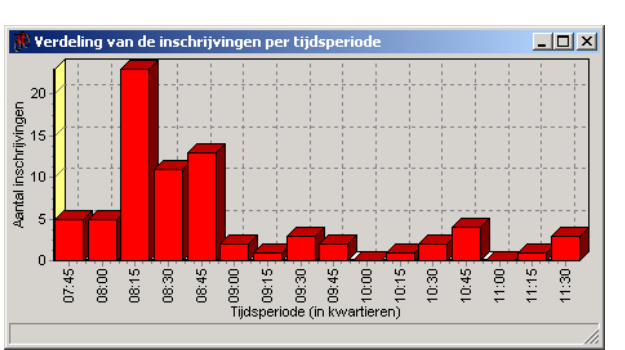

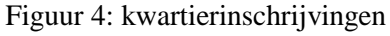

Deze taartgrafiek geeft de verhouding weer tussen het aan ingeschreven vwb leden, vbr leden, het aantal niet-vwb leden, het aantal wbv leden en het aantal nftu leden.

Een dubbelklik op een deel van het taart diagram brengt je naar het scherm waarin je kan zien wie er allemaal van die bond is inschreven gedurende de hele rit.

#### **2.9 Opzoeken van vwb lid informatie dmv de lidnaam (of een stuk ervan)**

Als leden een lidkaart niet bij hebben, niet willen laten zien (omdat het bv te slecht weer is), … kan dit zoekscherm gebruikt worden voor het opzoeken van vwb lid informatie.

Het scherm neemt de lidnaam (of een willekeurig stuk ervan) als startpunt voor de opzoeking. Vul daarom de lidnaam in en druk op de "start zoeken" knop ("enter" mag ook). De software zoekt dan door de ganse fietsers lijst (vwb, vbr en wbv) naar mensen met die naam.

Met de "IN" optie wordt gezocht naar leden waarvan de opgegeven ergens in de gevonden namen voorkomt. Met de "START MET" optie wordt gezocht naar leden waarvan de gevonden naam begint met de opgegeven naam.

De functie wordt geactiveerd dmv de F3 functietoets of de "zoek" knop op het inschrijvingsscherm.

Als iemand reeds ingeschreven is, wordt de gevonden persoon in het groen weergegeven tezamen

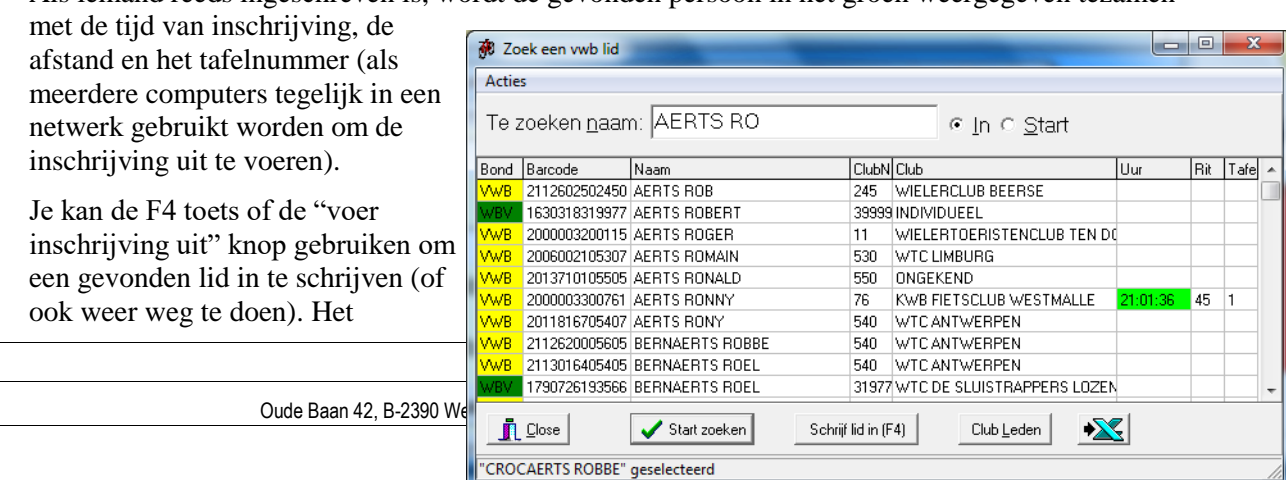

Figuur 5: opzoeken fietsers via de naam

zoekscherm wordt verlaten na het typen van de F4. Het zoekscherm wordt NIET verlaten bij het typen van shift-F4. Beide functies kunnen even goed via het "Acties" menu uitgevoerd worden.

Dit scherm kan ook eenvoudig gebruikt worden om op te zoeken of iemand reeds ingeschreven is.

#### <span id="page-7-0"></span>**2.10 Opzoeken van vwb lid informatie via de club**

Het gebeurt regelmatig dat er mensen komen inschrijven die vragen of een aantal andere mensen van hun eigen club ook reeds vertrokken zijn. Dmv deze functie kan gemakkelijk geantwoord worden op deze vraag.

De lijst geeft alle leden van de geselecteerde club weer en iedereen die ingeschreven is wordt in het groen weergeven tezamen met de tijd van inschrijving, de afstand en het tafelnummer (als meerdere computers tegelijk in een netwerk gebruikt worden om de inschrijving uit te voeren).

Je kan de F4 toets of de "voer inschrijving uit" knop gebruiken om een gevonden lid in te schrijven (of ook weer weg te doen). Net zoals bij het zoekscherm wordt met F4 het scherm verlaten en met shift-F4 niet.

De functie kan opgestart worden vanop drie plaatsen:

- 1. Vanop het inschrijvingsscherm door te klikken op
- de drie "…" achter de naam van de club (nadat iemand is ingeschreven).
- 2. Vanop het leden zoekscherm dmv de "Club Leden" knop.
- 3. Vanop de cluboverzicht grafiek door te dubbelklikken op de balk van de club

#### **2.11 Uitvoeren van de inschrijvingen bij ritten met meerdere tafels (en meerdere afstanden)**

In het meest simpele geval wordt een rit georganiseerd met 1 enkele tafel. Dan is deze paragraaf niet van toepassing maar wel voor organisaties waar meedere tafels gebruikt worden.

#### 2.11.1 Eén inschrijvingstafel

De software maakt het mogelijk om alle afstanden aan één computer te registreren. In paragraaf ["Inbrengen van de rit informatie"](#page-2-0) op pagin[a 3](#page-2-0) is meer informatie te vinden over deze situatie.

Na het ID vak wordt de actieve afstand weergegeven.

Wisselen van afstand via het "Afstand" menu of via een speciaal afstanden blad dat via het bestandsmenu "Afdrukken afstand barcodes ..." (welliswaar vooraf) kan afgedrukt worden. Met deze functie is het mogelijk een a4 blad af te drukken met speciale barcodes voor de verwerking van de verschillende afstanden van de rit. Elke ingegeven afstand krijgt een eigen barcode. Deze barcode kan ingescand worden VOOR het inscannen van de lidkaart en kiest dan de juiste rit afstand. De afstand blijft actief zolang geen andere afstand barcode bekend wordt gemaakt. Het is dus niet zo dat voor elk lid de afstand ook moet ingescand worden (zoals dat bij de VBR wel het geval is (maar daar moet eerst de lidkaart en dan de afstand ingescand worden)).

#### <span id="page-7-1"></span>2.11.2 Meedere inschrijvingstafels die NIET elektronisch met elkaar gekoppeld zijn

Naast het werken met één tafel, is het eveneens mogelijk om meerdere tafels te hebben met elk hun eigen computer. Hierbij is het belangrijk dat bij de installatie van de software, die voor elke computer apart dient te gebeuren, een uniek tafel nummer in te voeren voor elke computer. Op elke computer moeten de afstanden exact hetzelfde worden ingebracht.

Na het afsluiten van de inschrijvingen moeten de gegevens samengebracht worden naar één enkele computer. Dit gebeurd dmv de "Rapport / XML export van de deelnemers (van deze tafel)" functie op de ene computer en "Bestand / Import / Inschrijving gegevens van een ANDERE tafel" op de andere.

Deze meerdere tafels situatie is ook bruikbaar bij meerdere tafels met één enkele afstand en dit om de drukte te verspreiden.

Figuur 6: clubleden

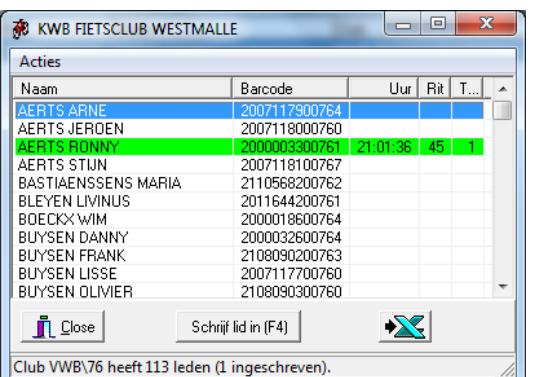

#### 2.11.3 Meerdere inschrijvingstafels die elektronisch gekoppeld zijn

Het is ook mogelijk de computers van de verschillende tafels met mekaar te koppelen via een netwerk (waarschijnlijk draadloos). Hierdoor zal de inschrijving informatie op alle computer tegelijk getoond worden en dezelfde zijn. Het is dan ook niet meer nodig om na de inschrijving de gegevens van de ene computer naar de andere over te brengen.

Het opzetten van een (draadloos) netwerk tussen meerdere computers is voor de meeste mensen echter geen vanzelfsprekende taak, zeker niet op een mobiele locatie als een fietstocht, waardoor deze beschrijving er niet verder op ingaat. Meerdere informatie kan bekomen worden bij [vwbrit@grasoft.be.](mailto:vwbrit@grasoft.be)

Deze meerdere tafels situatie is ook bruikbaar bij meerdere tafels met één enkele afstand en dit om de drukte te verspreiden.

#### **2.12 Wissen van inschrijving**

- 2.12.1 Wis ALLE inschrijvingen aan ALLE tafels
- 2.12.2 Wis ALLE inschrijvingen van DEZE TAFEL
- 2.12.3 Wissen van de laatste inschrijving
- 2.12.4 Wissen van de laatste niet-vwb inschrijving

#### **2.13 Voorkomende problemen**

2.13.1 Een deelnemer is reeds ingeschreven

Het kan/mag niet voorkomen dat iemand meermaals is ingeschreven. Als daarom een inschrijving wordt uitgevoerd voor iemand die reeds ingeschreven is, zal de software vragen of de inschrijving mag verwijderd worden.

Dit is natuurlijk ook een manier om een inschrijving teniet te doen.

#### 2.13.2 Een vwb lid komt niet voor in het vwb leden bestand

Het vwb leden bestand wordt op voorhand ter beschikking gesteld aan de inrichtende club. Omdat de lijst op voorhand ter beschikking wordt gesteld is het natuurlijk mogelijk dat de vwb nog lidkaarten heeft aangemaakt NADAT de ledenlijst is doorgegeven.

Hierdoor kan het dus gebeuren dat een geldig vwb lid toch niet voorkomt in de lijst. De software zal de inschrijving hiervan attent maken en vragen wat te doen (het ingebrachte nummer kan natuurlijk ook fout zijn). Deze vraag kan via menu "Inschrijving/Stop bij niet bekend lid?" ook afgezet worden. Niet bekende leden zullen dan sowieso ingeschreven worden.

De software wordt elke nacht voorzien van de laatste versie van de verschillende ledenlijsten.

### **3 VWB rapportering van de deelnemers**

#### **3.1 Tekst export van de deelnemers**

Je wil de gegevens natuurlijk naar het vwb secretariaat sturen (nadat de inschrijving achter de rug is) zodat de informatie daar verder kan verwerkt wordt.

In het rapport menu vind je de optie "Text export van de deelnemers". Het uitvoeren van deze functie levert je een tekst bestand dat kan opgeladen worden via de vwb website. Te volgen stappen:

- 1. Open de vwb site [\(http://www.vwb.be\)](http://www.vwb.be/).
- 2. Meld jezelf aan als clubverantwoordelijke.
- 3. Ga naar "Deelnemers ritten importeren".
- 4. Kies een tocht, een afstand, het zonet bewaarde bestand.'
- 5. Klik importeren.

Je krijgt daarna (even wachten tot alles verwerkt is) een overzicht te zien van het resultaat. De vwb klassementen zijn door deze import ineens aangepast.

Het rapport bevat alle deelnemers die aangesloten zijn bij een federatie.

Het tekst rapport bevat de informatie voor ALLE afstanden tegelijk. De VWB maakt immers geen onderscheid in de verschillende afstanden!

Deze export is sinds versie 2013.11.27 NIET meer beschikbaar omdat er via de vwb website geen tekst bestanden meer opgeladen kunnen worden.

#### <span id="page-9-1"></span>**3.2 Excel export van de deelnemers**

Je wil de gegevens natuurlijk naar het vwb secretariaat sturen (nadat de inschrijving achter de rug is) zodat de informatie daar verder kan verwerkt wordt.

Sinds versie 2014.2.24 is dit niet meer de meest aangewezen manier om deelnemers aan de vwb door te geven. Zie ["Opladen deelnemers naar VWB"](#page-9-0) voor de nieuwere methode.

In het rapport menu vind je de optie "Excel export van de deelnemers". Het uitvoeren van deze functie levert je een excel bestand dat kan opgeladen worden via de vwb website.

Te volgen stappen:

- 1. Open de vwb site [\(http://www.vwb.be\)](http://www.vwb.be/).
- 2. Inloggen op VWB website door "beheerder" club
- 3. Klik op "mijn club"
- 4. Klik op "clubevenementen"
- 5. Open het correcte evenement (dubbelklik op dit evenement)
- 6. Klik op "Imports" en vervolgens op "Toevoegen"
- 7. U dient nu te "bladeren" op uw computer naar de excel-deelnemerslijst dat u zonet heeft opgeslagen op uw computer. Selecteer juiste bestand.
- 8. Druk dan op importeren

Je krijgt daarna (even wachten tot alles verwerkt is) een overzicht te zien van het resultaat. De vwb klassementen zijn door deze import ineens aangepast.

Het rapport bevat alle deelnemers die aangesloten zijn bij een federatie.

Het excel rapport bevat de informatie voor ALLE afstanden tegelijk. De VWB maakt immers geen onderscheid in de verschillende afstanden!

#### **3.3 Excel rapport van de deelnemers**

Het aanmaken van het inschrijving rapport wordt geactiveerd dmv de "Rapport" knop. Alle ingevoerde informatie zal naar Excel overgebracht worden om een overzichtelijk rapport te krijgen.

Het excel rapport bevat de informatie voor één enkele afstand!

Dit excel rapport kan NIET opgeladen worden op de vwb website om het een ander formaat bevat dan hetgene herkend wordt door de website. Gebruik ['3.2](#page-9-1) [Excel export van de deelnemers'](#page-9-1) voor het upload doel.

#### <span id="page-9-0"></span>**3.4 Opladen deelnemers naar VWB**

Dmv van dit menupunt worden de deelnemers automatisch opgeladen naar de VWB en moet je geen verdere actie meer nemen (het opladen via de website is dan niet nodig).

Zorg er wel voor dat de gegevens van alle computers zijn samengebracht naar de computer waar je het opladen uitvoert en dit voordat je het opladen start. Zie ook ["2.11.2](#page-7-1) [Meedere inschrijvingstafels](#page-7-1)  [die NIET elektronisch met elkaar gekoppeld zijn"](#page-7-1) op pagina [8.](#page-7-1)

Dit menu is effectief operationeel sinds versie 2014.2.24.

Dit is de meest aangewezen manier om de deelnemers aan de vwb door te geven.

### **4 Melden van problemen**

Indien er zich bepaalde problemen met de software zouden voordoen, kunnen deze altijd gemeld worden via het forum op [http://www.grasoft.be/mtb/forum.](http://www.grasoft.be/mtb/forum/) Je dient jezelf wel eerst te registreren vooraleer een probleem te kunnen melden. Een mail naar [vwbrit@grasoft.be](mailto:vwbrit@grasoft.be) kan altijd ook.

Pagina 10

In bepaalde gevallen kan er ook een "error" scherm getoond worden. Dit scherm bevat een "Mail bugreport" knop en deze is aangewezig om een probleem door te geven indien een verbinding met het internet aanwezig is.